# Gmail 転送設定

利用者が Gmail で携帯メールアドレス等への転送設 定を行う手順です。

香川大学総合情報センター

はじめに

Google Mail で携帯メール等の別のメールアドレスに転送する手順を記載します。

1. 転送設定手順

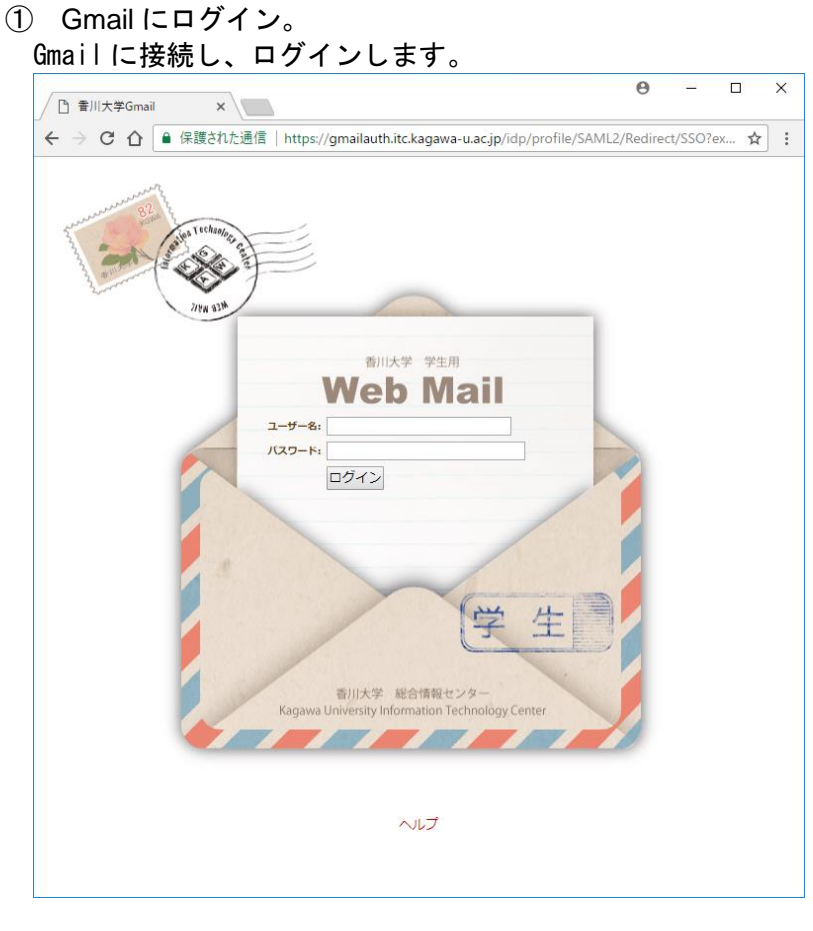

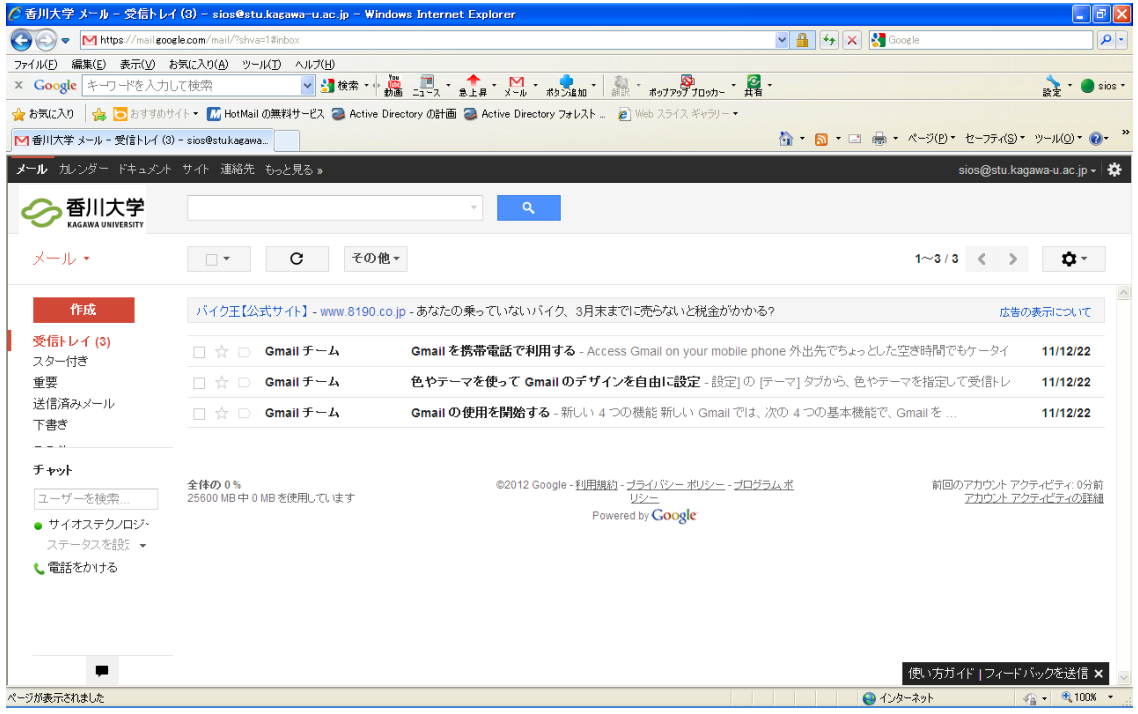

## ② 設定メニュへ 「設定ボタン」をクリックしプルダウンメニューから「設定」を選択します。

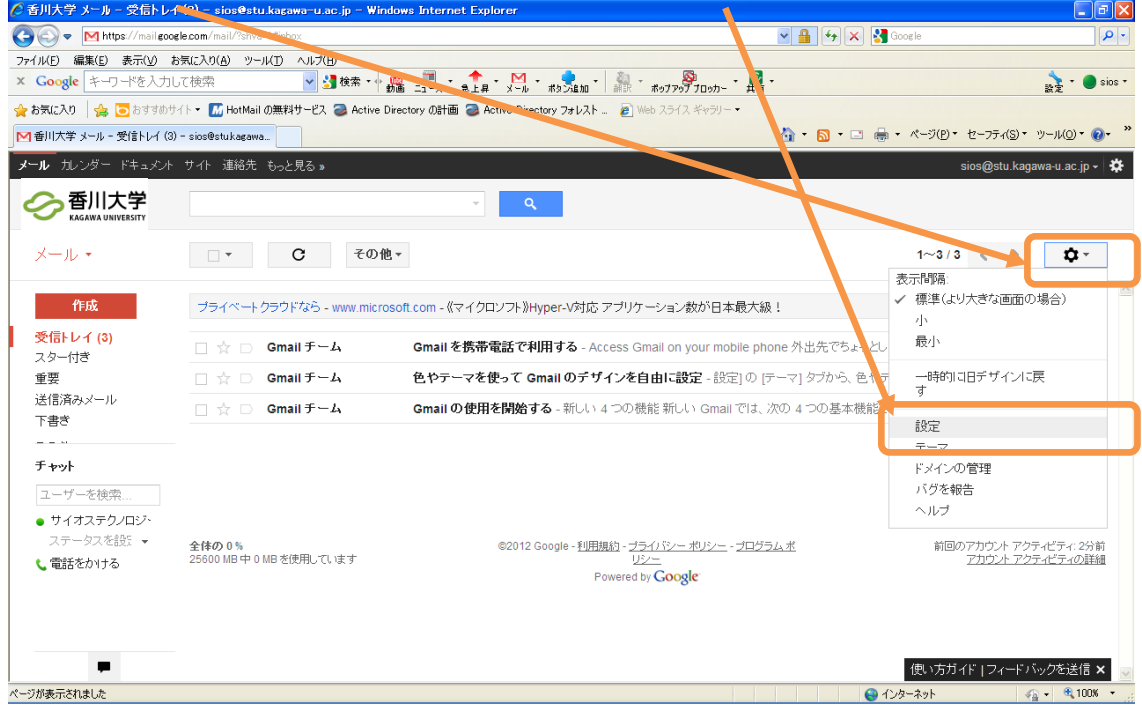

## ③ メール転送と POP/IMAP

#### 「メール転送と POP/IMAP」タグを選択します。  $\Box$ e $\mathsf{X}$  $\begin{tabular}{|c|c|c|c|} \hline \hline $\mathbf{v}$ & $\mathbf{A}$ & $\mathbf{\mathbf{\hat{v}}}$ & $\mathbf{\hat{x}}$ & $\mathbf{\hat{v}}$ & $\mathbf{\hat{v}}$ & $\math$  $\left( \bigodot \right)$   $\leftarrow$   $\frac{1}{2}$  M https://mail.google.com/r  $|\alpha|$ ファイル(E) 編集(E) 表示(V) お気に入り(A) ツール、ヘルプ(H)  $\frac{1}{\ln 2}$  +  $\frac{1}{\ln 2}$  sios + x Google キーワードを入力して検索 ☆お気に入り | ☆ | おすすめサイト▼ M HotMail の無料サーい 2 Active Directory の計画 2 Active Directory フォレスト ... ② Web スライス キャラ M番川大学 メール - 設定 - sios@stukagawa-u.ac.jp 。<br> • • • ■ • ページ(B) • セーフティ(S) • ツール(O) • ● • <sup>»</sup> S 香川大学  $\overline{\phantom{a}}$ メール・ 設定  $\mathbf{Q}$ 全般 ラベル アカウント フィルタ メール転送と POP/IMAP 引 ヤット ウェブクリップ 受信トレイ オフライン テーマ 作成。 香川大学 メール 表示言語: 日本語 言語: ▼ すべての言語オプションを表示 受信トレイ(3) スター付き 1ベージに <mark>50 〜</mark>件のスレッドを表示<br>1ベージに <mark>250 〜</mark> 件の連絡先を表示 表示件数: 重要 送信済みメール キーボード ショートカット:<br>詳細 ◉ キーボードショートカット OFF<br>◯ キーボードショートカット ON 下書き チャット ◉ 信頼できる送信者からの外部コンテンツ(画像など)は常に表示する -詳細 外部コンテンツ: ユーザーを検索 | ○ 外部コンテンツを表示する前に確認する ● サイオステクノロジー 接続方法: ○ 常に https を使用する ○ https の使用を選択制にする タスを設定 ↓電話をかける スレッド表示:<br><sub>同じトピックのメールをグループ化</sub><br>するか) ⊙ スレッド表示 ON ○ スレッド表示 OFF スター: リスト間でスターをドラッグします。スターはクリックするたびに下記の順で切り替わります。スターの名前を使って検索できます。画像の上<br>にマウスを置くと、名前が表示されます。 初期設定: スター1個 スター4個 すべてのスター 使い方ガイド |フィードバックを送信 × <mark>v</mark>  $\blacksquare$ ·<br>ページが表示されました  $\frac{1}{\sqrt{2}}$  -  $\frac{1}{2}$  100% ● インターネット

2

## ④ 転送先アドレスを追加

「転送先アドレスを追加」ボタンをクリックします。

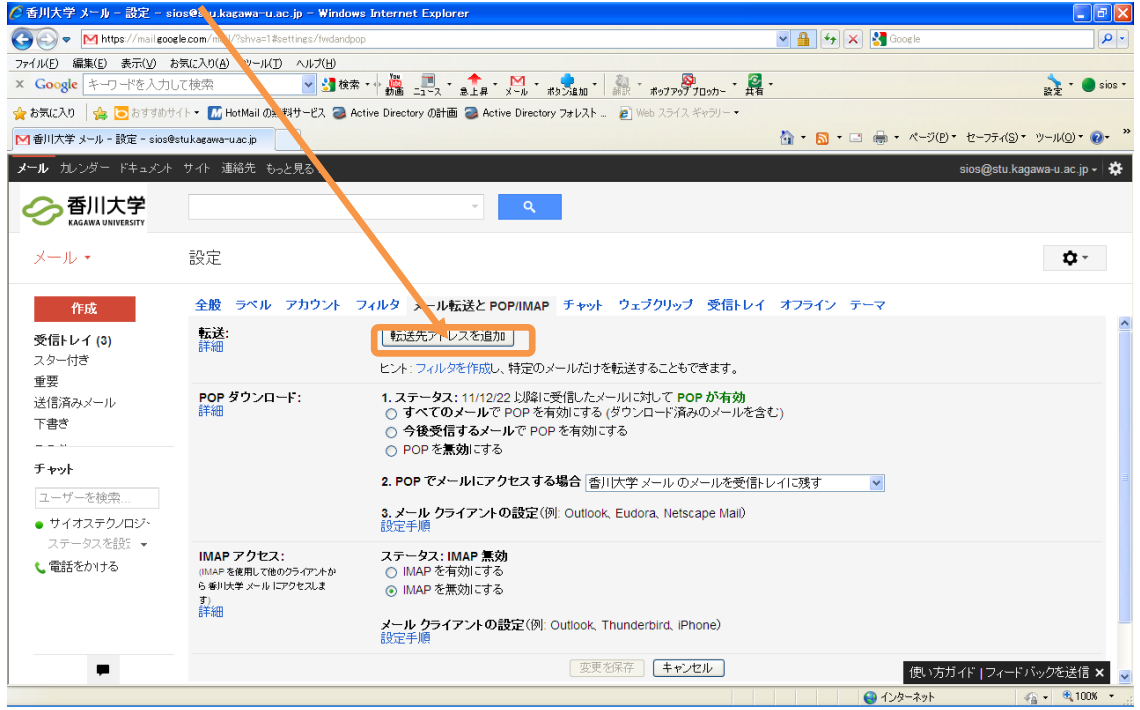

## ⑤ 転送先アドレスを入力

## 転送先のメールアドレスを入力して「次へ」を選択します。

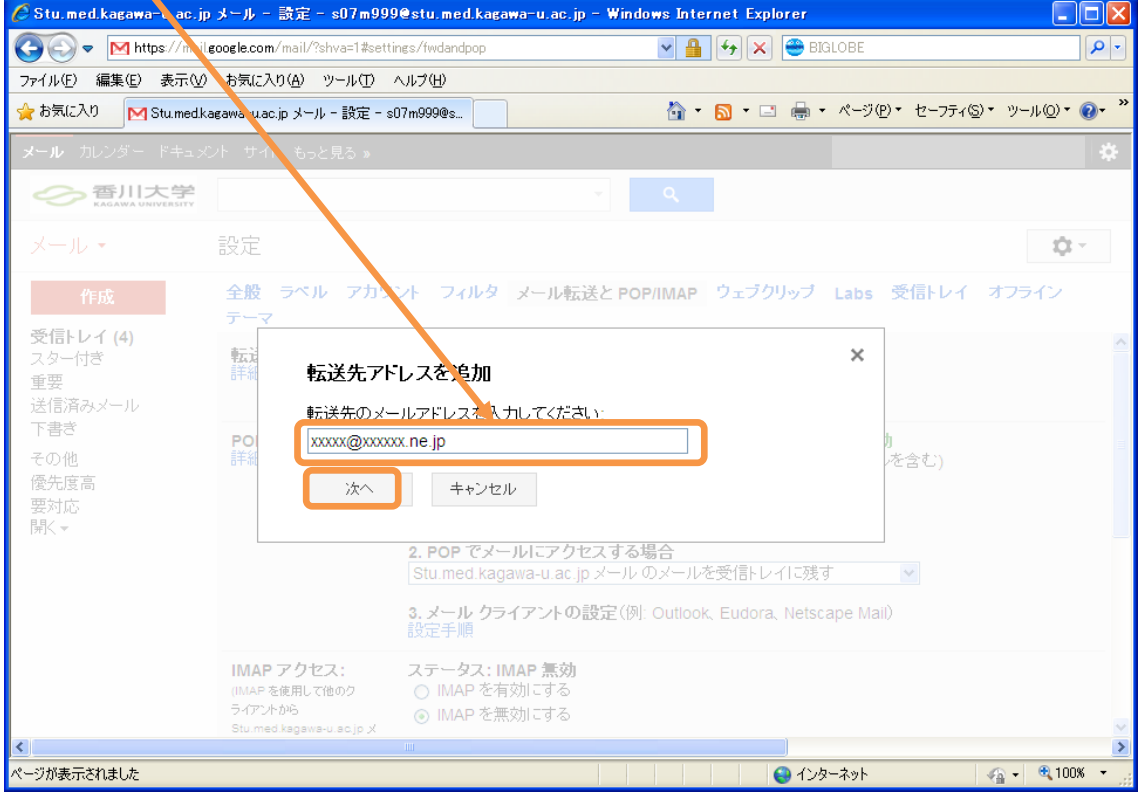

#### ⑥ 転送先アドレスの確認

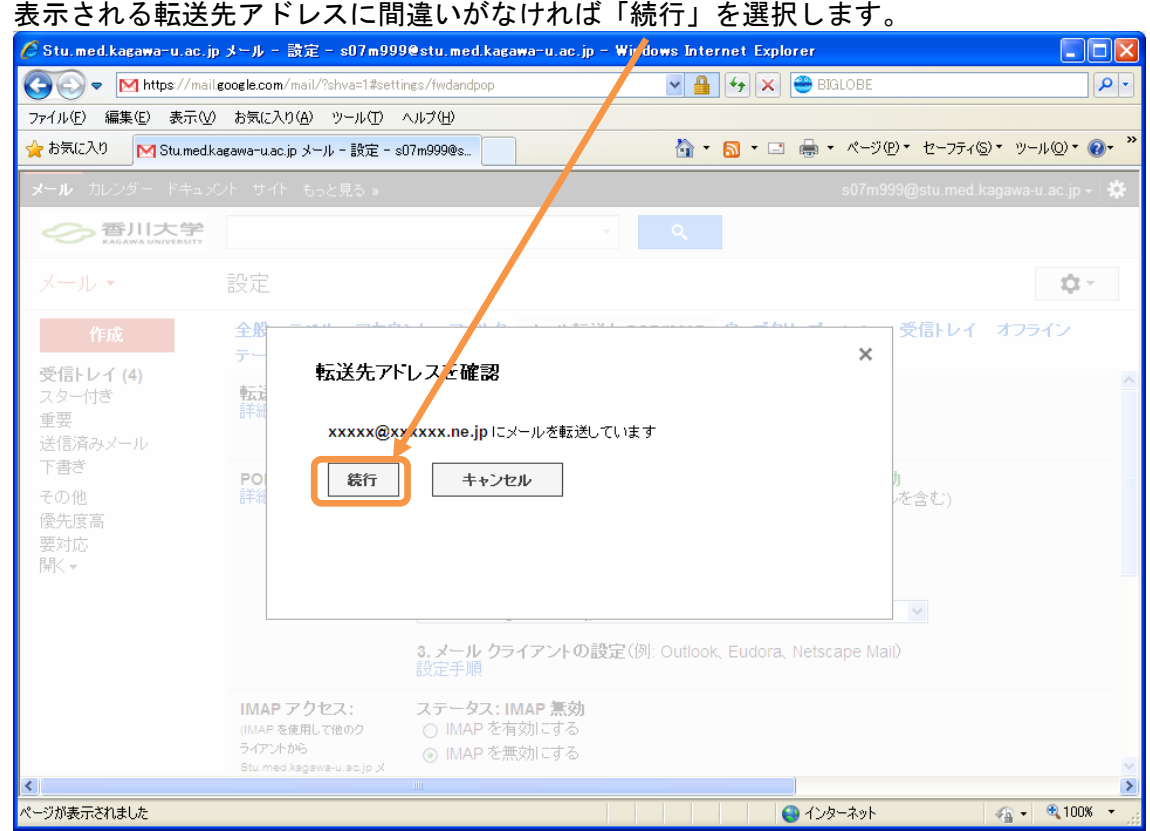

#### ⑦ 完了

#### 「OK」ボタンをクリックし続行します。

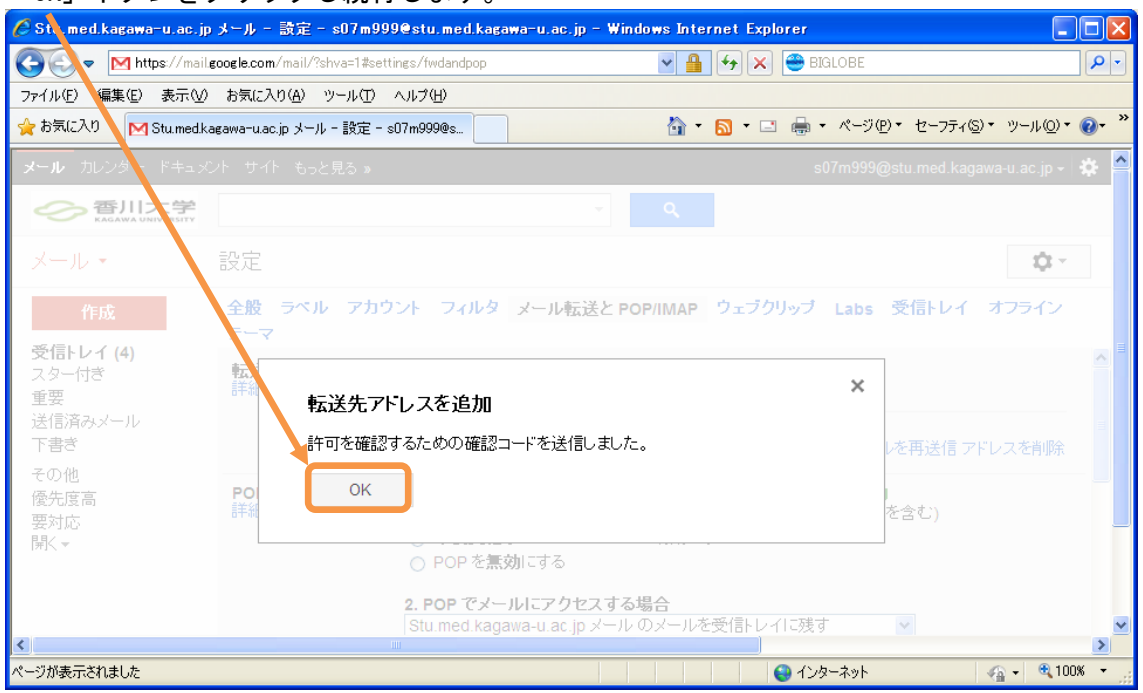

#### ⑧ 転送先アドレスの表示

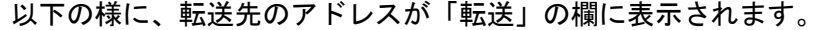

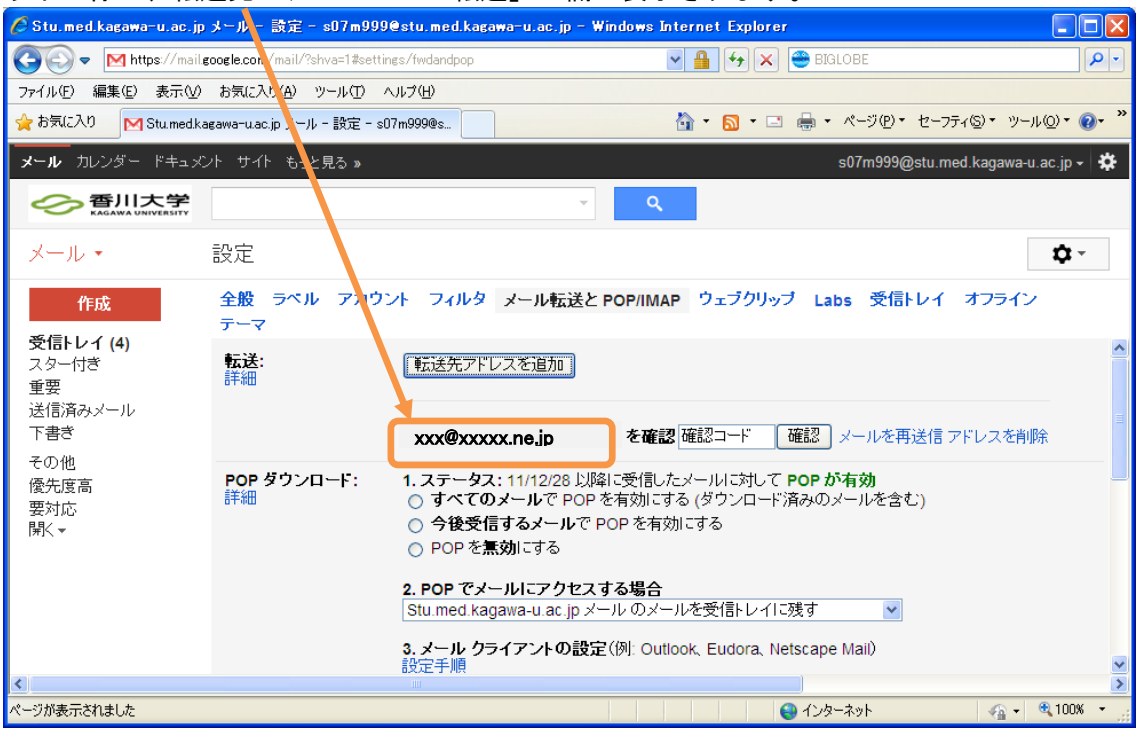

⑨ 転送先設定承認依頼メール

転送先として指定したメールアドレスに次の様な承認依頼メールが届きます。 このメールの内容に従って、承認処理を実施します。

確認コード: 9999999 xxx@stu.kagawa-u.ac.jp から xxxx@xxxxxne.jp にメールを自動転送するリクエストをいただきました。 xxx@stu.kagawa-u.ac.jp からこのアドレスにメールを自動転送する場合は、下記のリンクをクリックしてリク エストを承認してください。 https://mail.google.com/mail/vf-14c757c4b8-hogehoge%4tgenso.com-sCk8Uidk7XBQLBWRdJHz-B5t--o リンクをクリックしても機能しない場合は、ブラウザで新しいウィンドウを開き、このリンクの URL を貼り付けてください。リンクにアクセスできない場合は、確認コード 9999999 を xxx@stu.kagawa-u.ac.jp に送信してください。 香川大学 をご利用いただき、ありがとうございます。 香川大学 チーム このリクエストを承認しない場合は、本メールを無視してください。 上記のリンクをクリックしてリクエストを承認しない限り、sios@stu.kagawa-u.ac.jp からご使用のメール アドレスにメールを自動転送することはできません。sios@stu.kagawa-u.ac.jp からの自動転送を希望しないのにリンクをクリックしてしまった場合は、次のリンクをクリックしてキャンセ ルしてください: https://mail.google.com/mail/uf-14c757c4b8-xxxxx%4xxxxx.ne.jp-sCk8Uidk7XBQLBWRdJHz-B5t--o このメールが届いた理由については次をご覧ください: http://support.google.com/mail/bin/answer.py?answer=184973 本メールは自動メールです。返信なさらぬようお願いいたします。Google へのお問い合わせは、アカウントに ログインして [ヘルプ] をクリックし、ヘルプ センターの画面下にある [お問い合わせ] をクリックしてください。

⑩ 承認処理1【メール中のリンクをクリックする場合】

前頁⑨の承認依頼メールに記載されている承認リンクをクリックして以下の画面が 表示されれば承認は完了です。この操作が正常に完了しない場合は、次の承認処理2 の方法を実施してください。

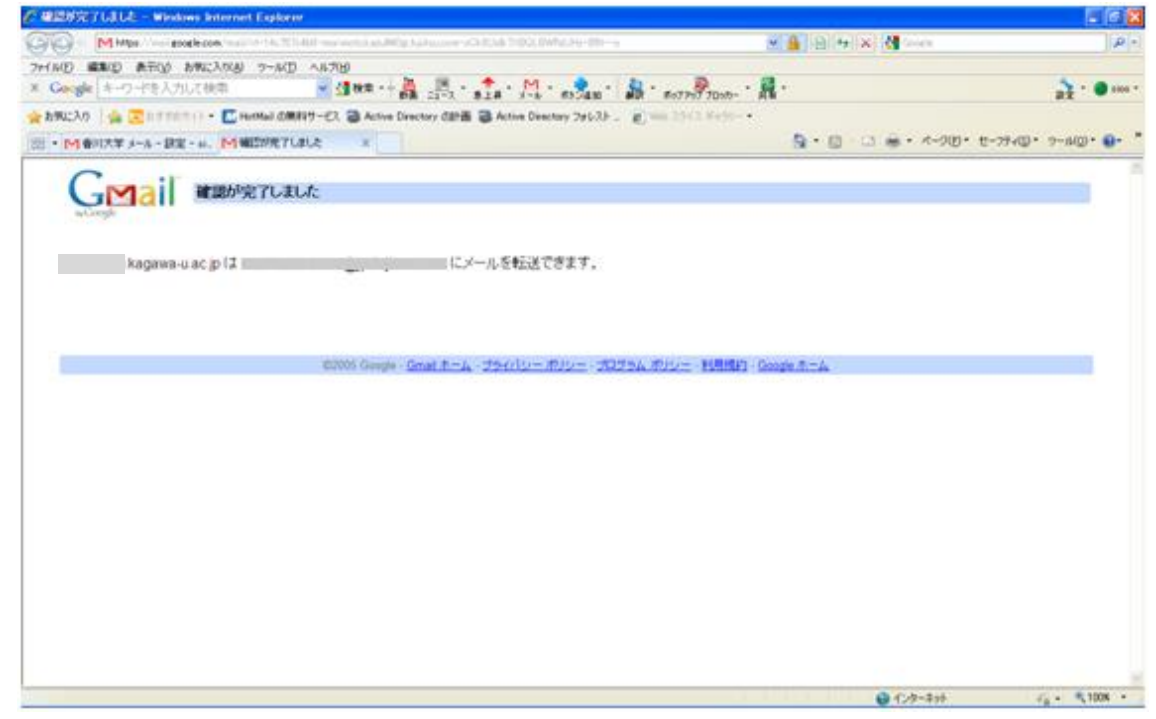

#### ⑪ 承認処理2【確認コードを入力する場合】

⑨の承認依頼メールに記載されている確認コードを入力して「確認」ボタンをクリッ クすると承認されます。<br><mark>を翻ボ<sup>ラメール - 設z - sios@stu.kagawa-u.ac.jp</mark></mark></sup>

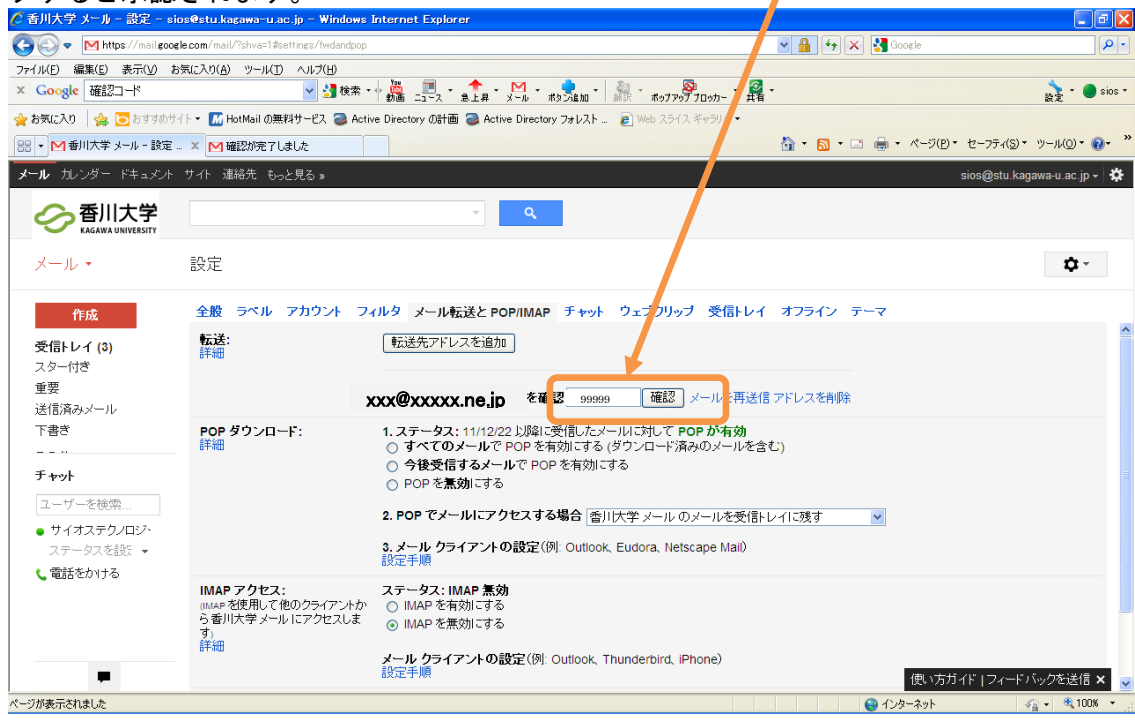

#### ⑫ 転送設定を有効にする。

転送の承認処理が完了すると、転送の項目に以下の様に追加されます。 承認しただけでは、有効になりません。転送設定をクリックして有効にします。

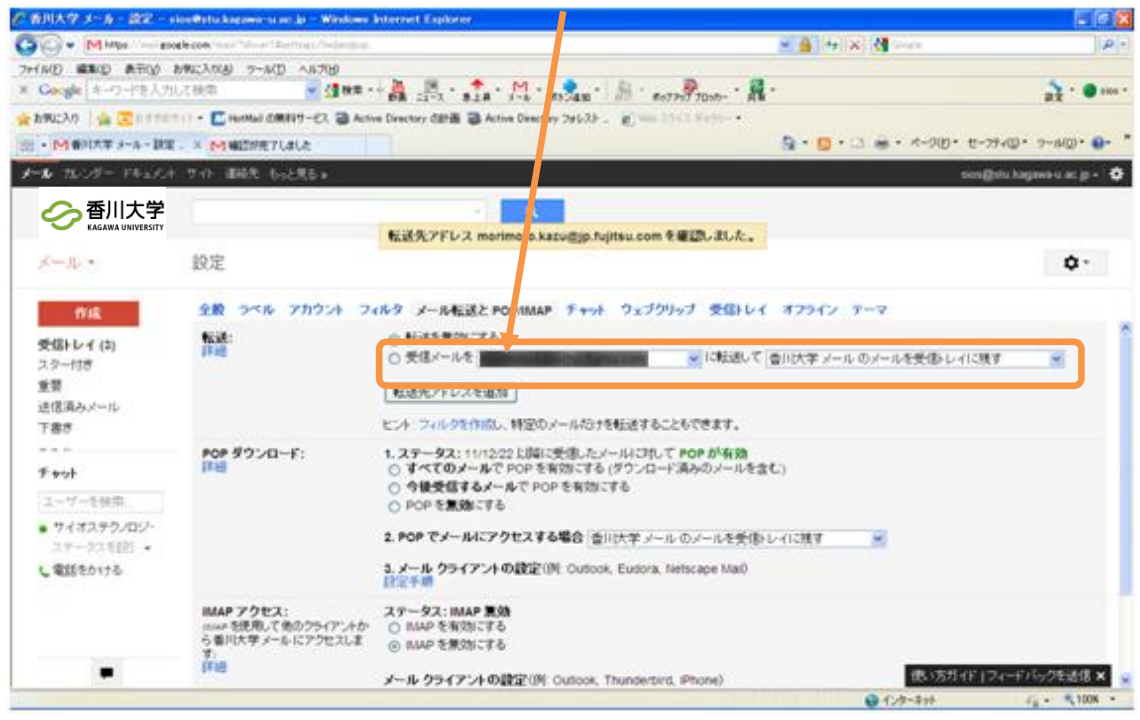

#### ⑬ 転送時の処理を選択する

### 転送時の処理を以下のメニューから選択します。

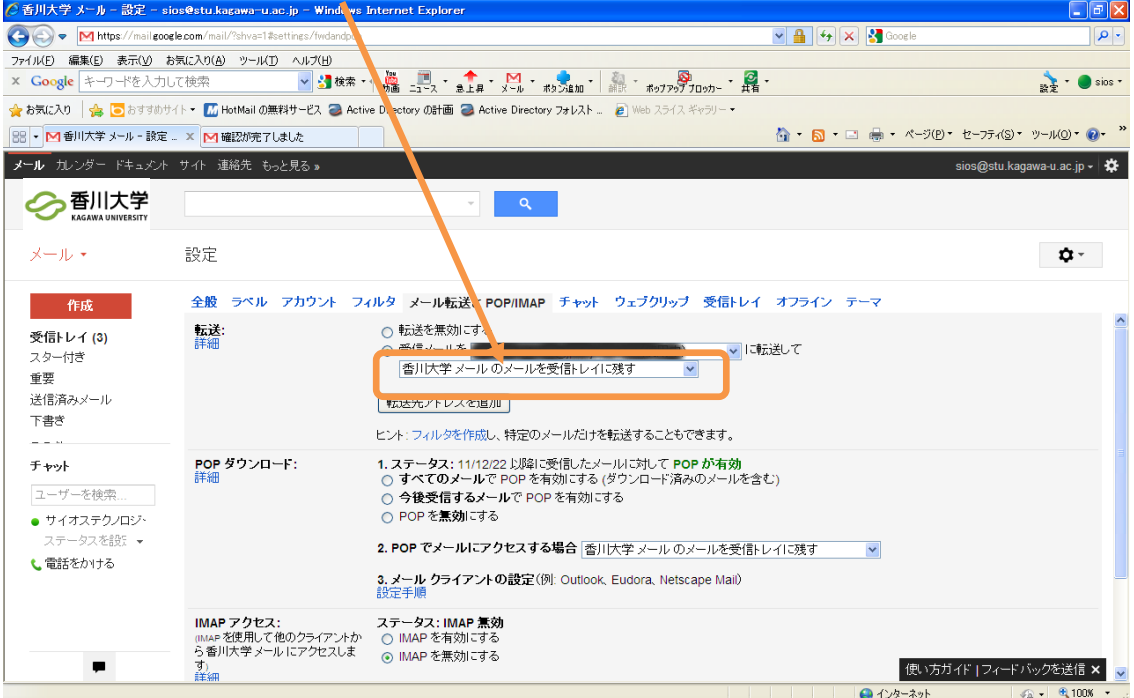

## 変更を保存

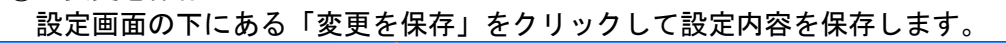

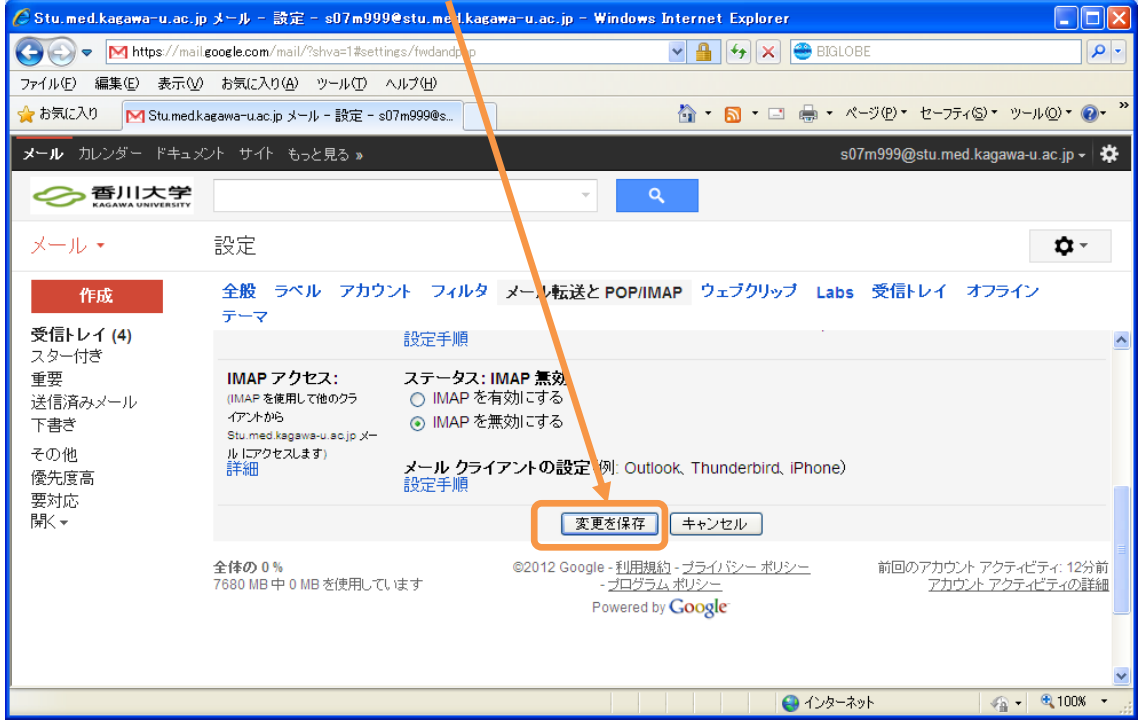